# **CGM JOURNAL**

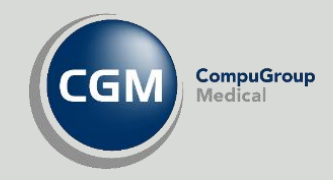

# **Radiologihenvisning**

# Administrer samhandlingspartnere Lage og sende henvisning

Se våre nettsider www.cgm.com/no for flere veiledninger og annen nyttig informasjon.

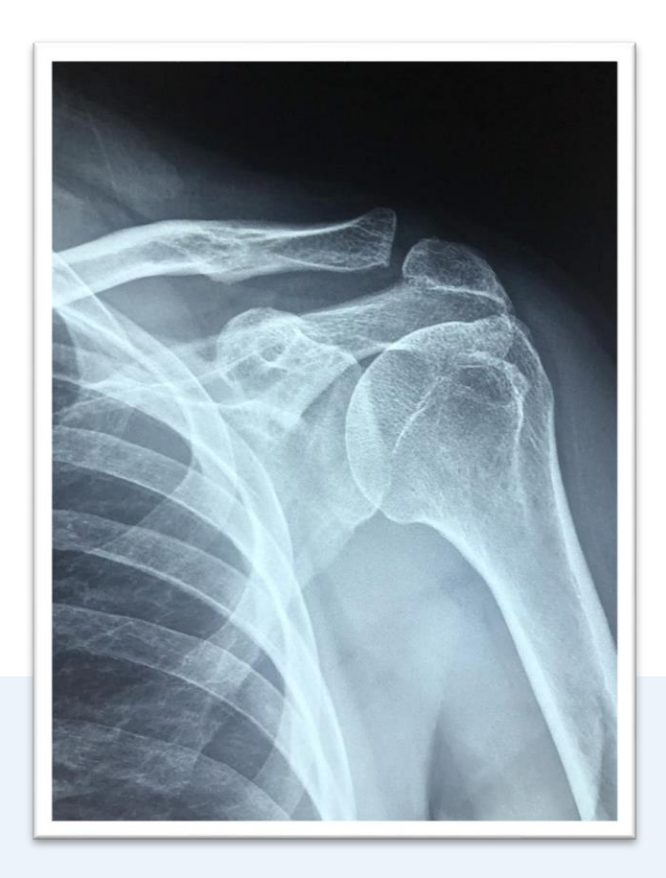

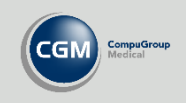

### **Lage radiologihenvisning**

Åpne en pasientjournal og start **Radiologihenvisning** fra knapperaden eller ved å velge gruppen **Korrespondanse** i hovedmenyen øverst i venstre hjørne.

Du velger deretter mottager og angir hvilken undersøkelse som skal utføres fra listen under mottageren. Mottagerlisten og informasjon om hvilke undersøkelser som tilbys er basert på informasjon CGM har fått fra røntgenavdelingen, dersom en undersøkelse mangler anbefaler vi at dere kontakter mottageren og sender CGM oppdatert informasjon.

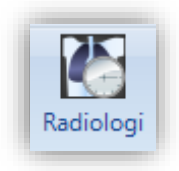

- **Velg avdeling** hos mottager
- **Velg undersøkelse**
- Du kan angi om pasienten skal dekke kostnadene selv under **Betaler**
- Angi **Hastegrad**
- Be om **Modalitetsendringer**
- **Velg Diagnoser**
- Legg til **CAVE**
- Beskriv **Aktuell problemstilling**
- Beskriv **Spesielle hensyn**

Husk at du må legge til en undersøkelse før du kan sende henvisningen. Dersom du ikke finner undersøkelsen i oversikten over undersøkelser kan du fylle ut **Ønsket undersøkelse i fritekst.**

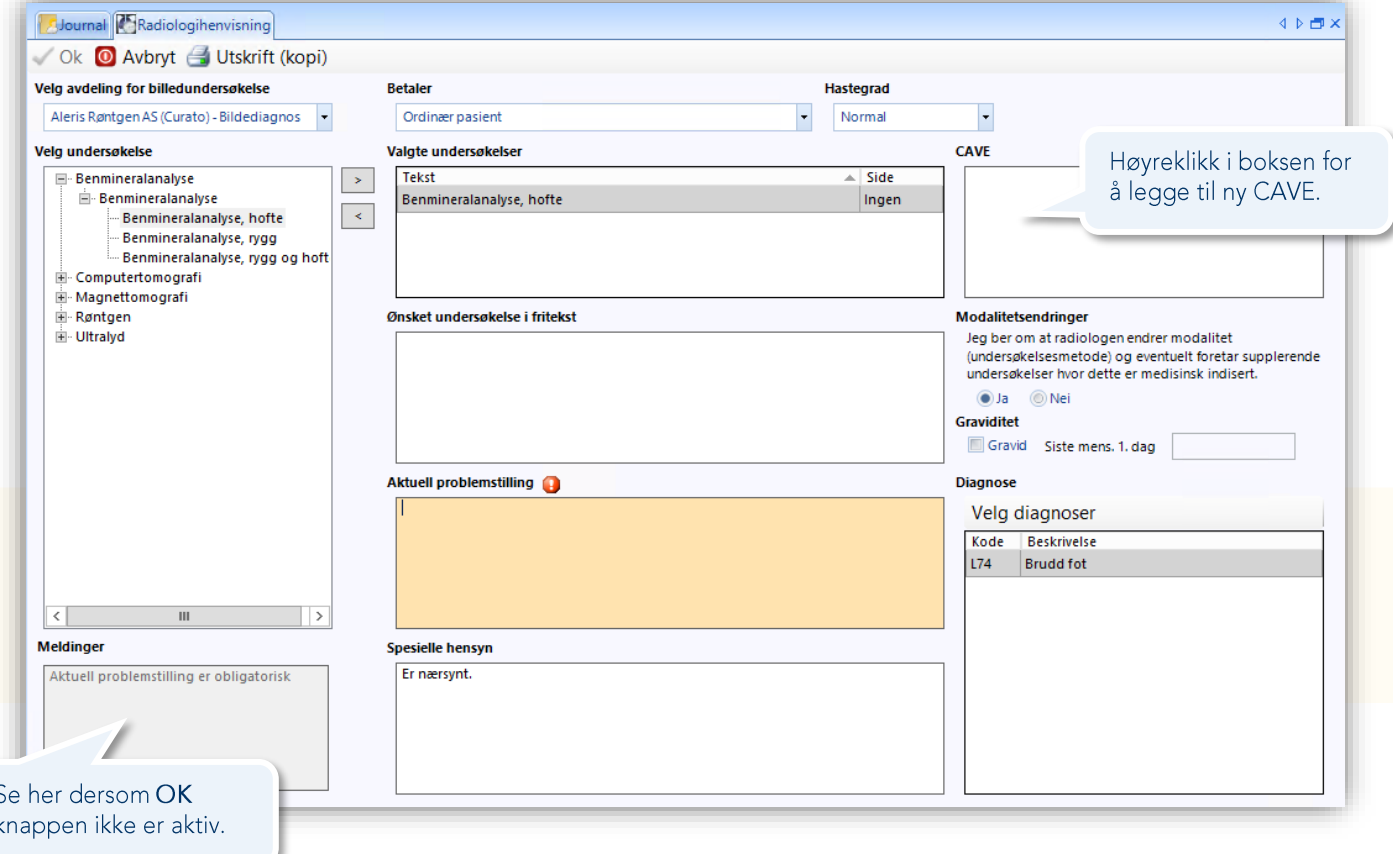

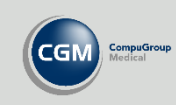

#### **Administrasjon av radiologimodulen**

Åpne *Administrasjon* og søk etter «*radiologi*». Velg *Radiologihenvisning*.

Her kan du velge hvilke avdelinger som er synlige i nedtrekksmenyen når du velger mottager ved utfylling av henvisningen.

Du kan også oppdatere listen over mottagere ved å laste inn en fil du henter på våre nettsider. Vi får informasjon om hvilke undersøkelser og hvilke avdelinger som kan ta imot elektronisk henvisning fra røntgensenterne, og legger ut nye filer fortløpende.

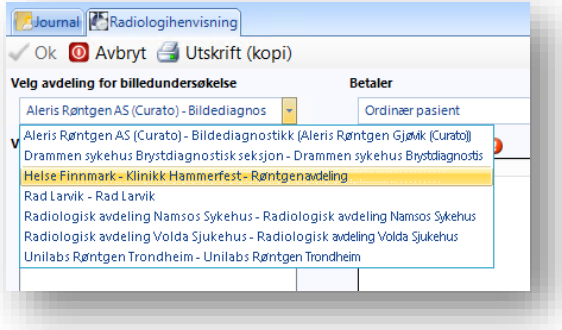

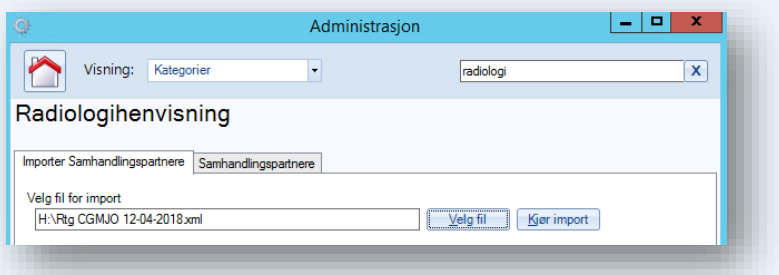

#### **Oppdatere mottagere og undersøkelser**

CGM legger ut filer med oppdatert informasjon om mottagere og undersøkelser på våre nettsider, gå til brukerveiledninger for siste versjon. Last ned filen og lagre den lokalt på din maskin.

**Velg fil** og hent opp filen du lagret, den heter typisk «*RTG CGMJO 23-06-2020.XML*». Dersom du ser navnet på filen i feltet **Velg fil for import** kan du trykke **Kjør import**.

## **Velge synlige mottagere i radiologimodulen**

Åpne fanen *Samhandlingspartnere* og hak av i kolonnen for **Aktiv samhandlingspartner** for å angi hvilke mottagere som skal være synlige når du velger mottager ved utfylling av henvisningen i radiologimodulen.

Mangler det en samhandlingsparter eller undersøkelse hos en avdeling? Be mottager ta kontakt med CGM.

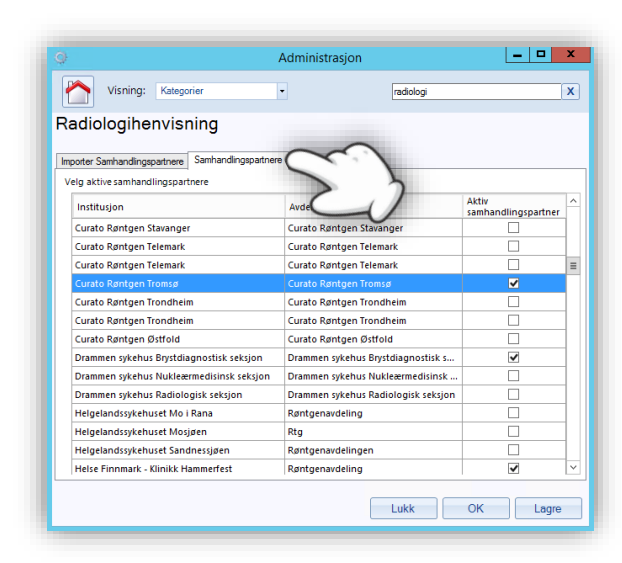

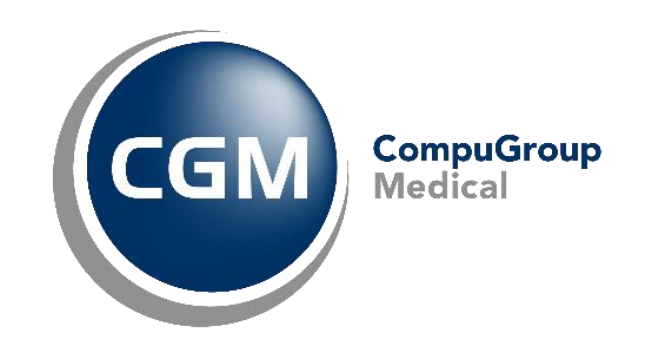

## **Synchronizing Healthcare**

CompuGroup Medical Norway AS . www.cgm.com/no